### **SSASECT-INB-ENTERING RESERVED SEATS USING RESERVE SEATS TAB**

1. Instructor Permission + Reserve or Open

You need to create two separate sections, one for the IP and the other for open and/or reserve seats and then cross-list. You cannot create one section using IP and reserve or open. The system will default and require IP for everyone.

2. UG + GR sections that meet together

You need to create two separate sections, one for the UG and one for the graduate level and then cross-list.

3. UG + UG sections with different prefixes that meet together

You need to create two separate sections, one for each UG section under the correct prefix and then cross-list.

4. Open Quota + Reserve Quota

Create one section under one CRN (see screenshots).

5. Multiple Reserve Quotas

Create one section under one CRN (see screenshots).

### EXAMPLE #4:

Enter the OPEN quota in the Maximum field under Enrollment Details on the Enrollment Details tab.

SAVE

Then click on the Reserve Seats tab.

Go to Record Insert to enter a new line.

Enter a line for each reservation needed.

**SAVE** 

Click on the Enrollment Details tab to be sure the system calculated the total quota correctly.

## 10 seats are open

# 12 are reserved for freshmen only

# 5 seats are reserved for AAS majors only

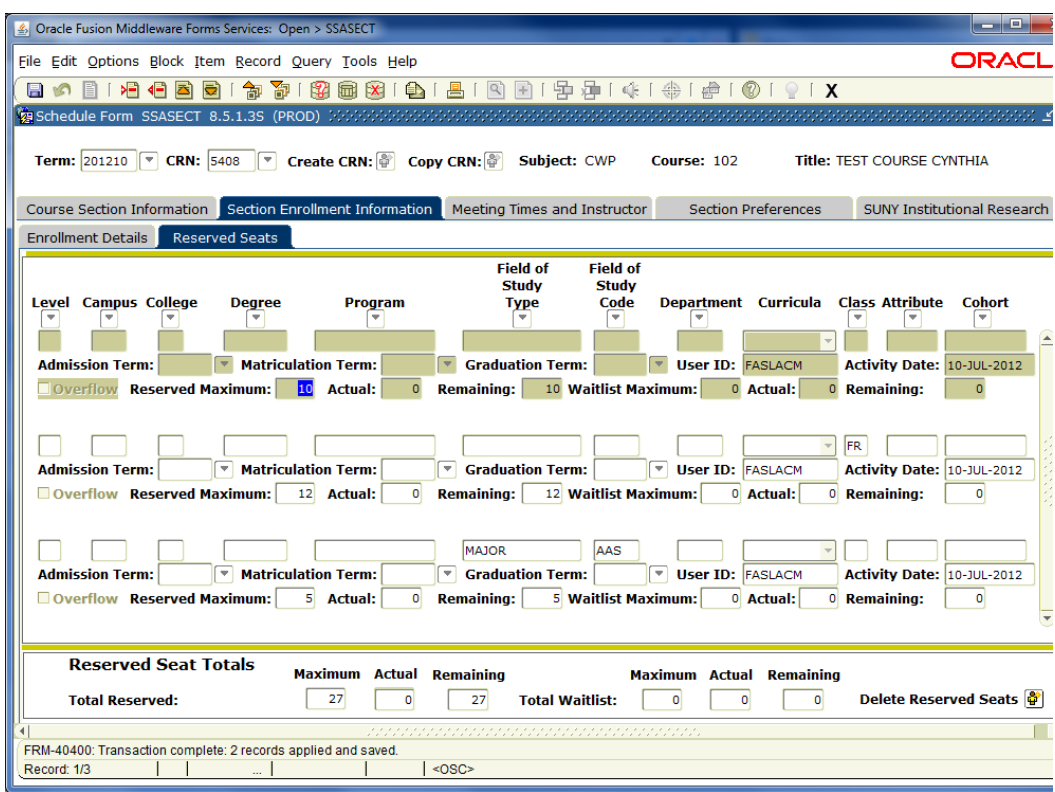

This section has a total quota of 27: 10+ 12+ 5. Banner automatically calculates this based on what you have entered. Always double-check to be sure you've entered your information correctly and that the system has tallied all the numbers correctly.

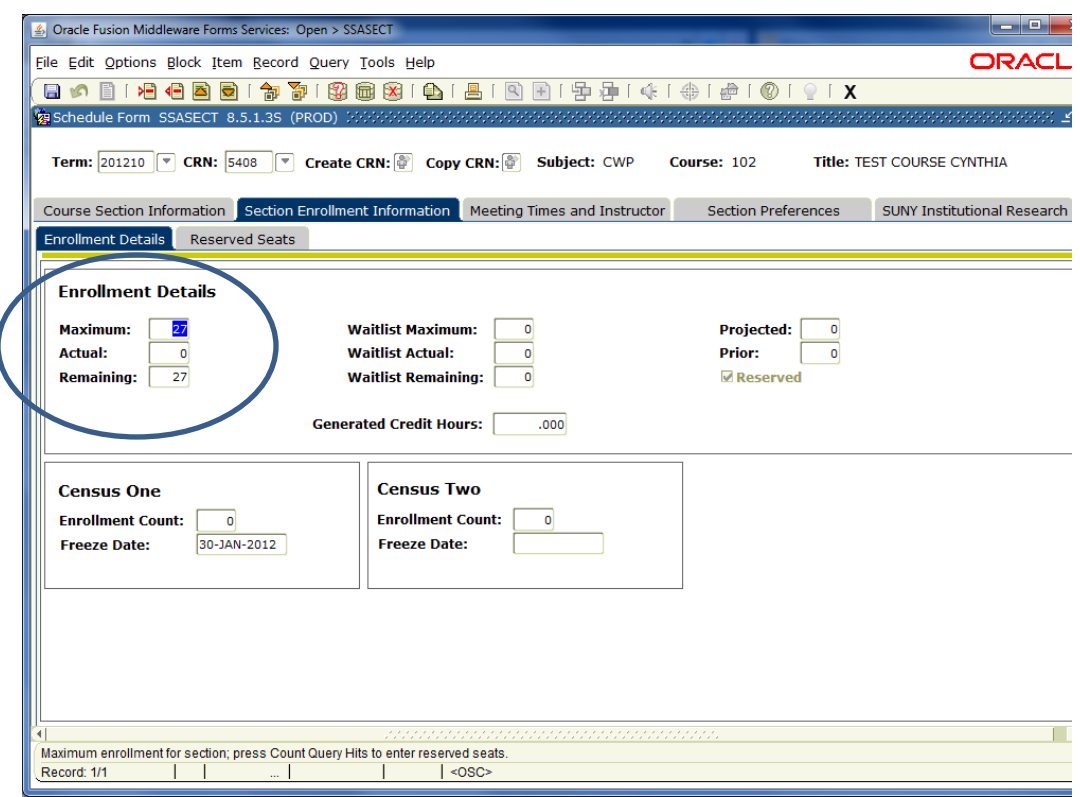

EXAMPLE #5:

Click on Reserve Seats tab.

Go to Record Insert to enter a new line.

Enter a line for each reservation needed.

SAVE

Click on the Enrollment Details tab to be sure the system calculated the total quota correctly.

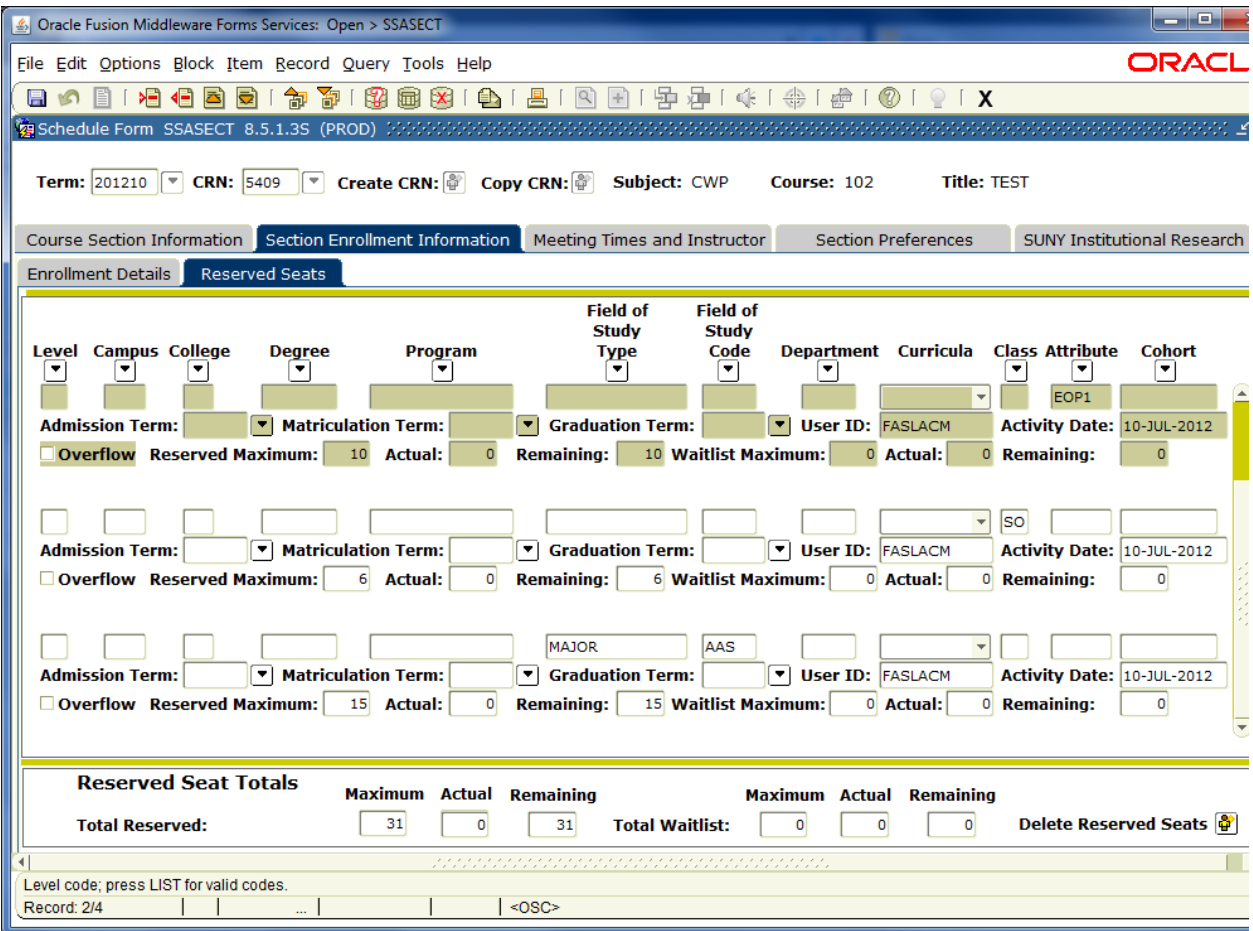

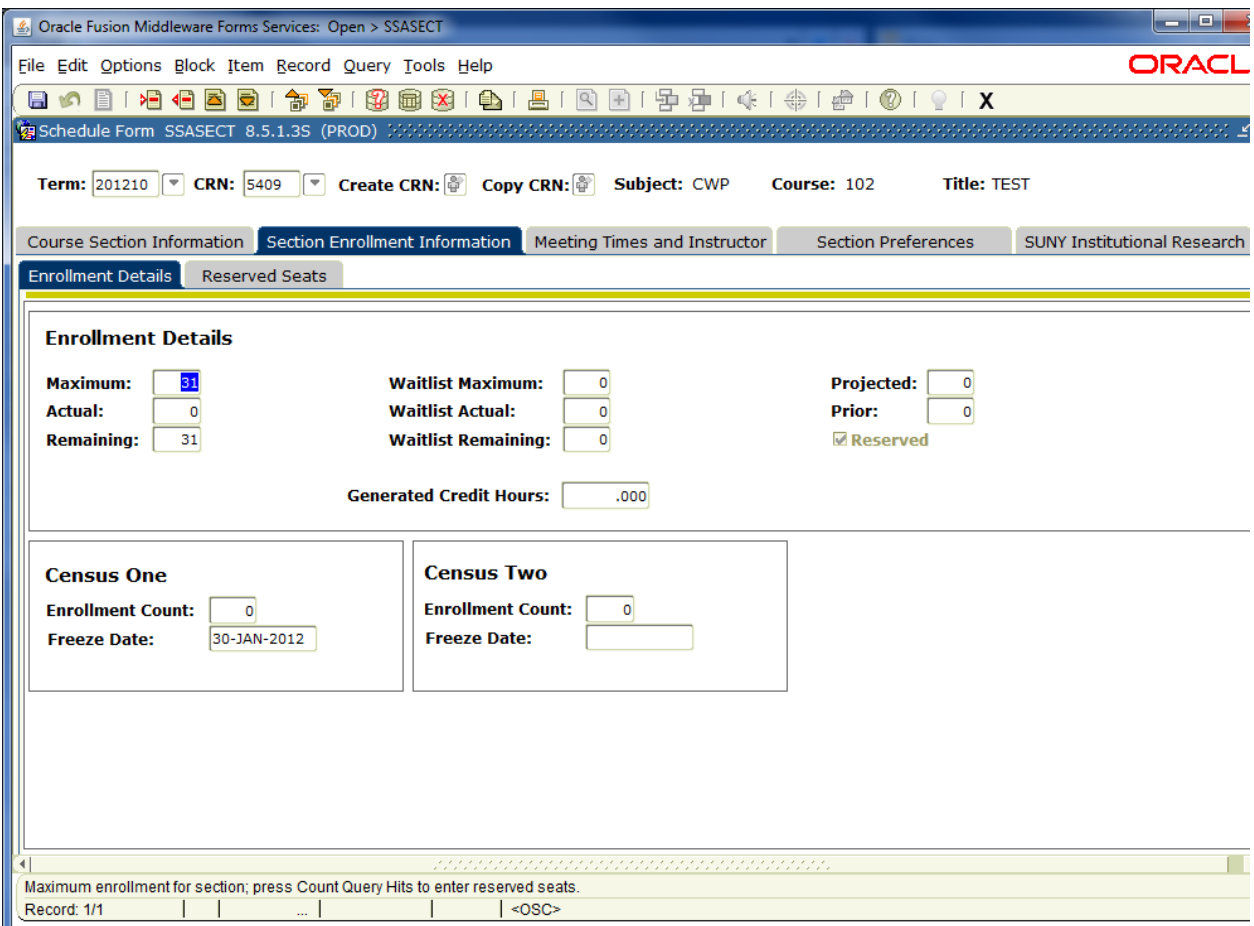

You can correct the reserved maximum you entered on the Reserved Seats tab for each line.

Always remember to SAVE and double-check that the system re-calculated.

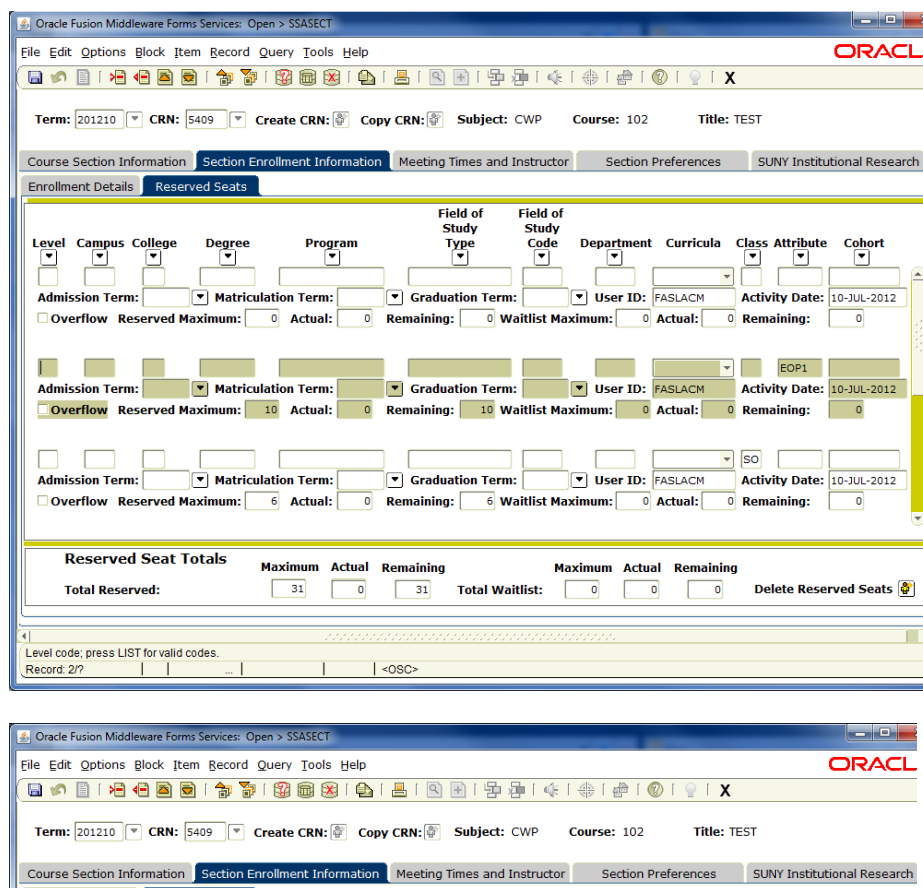

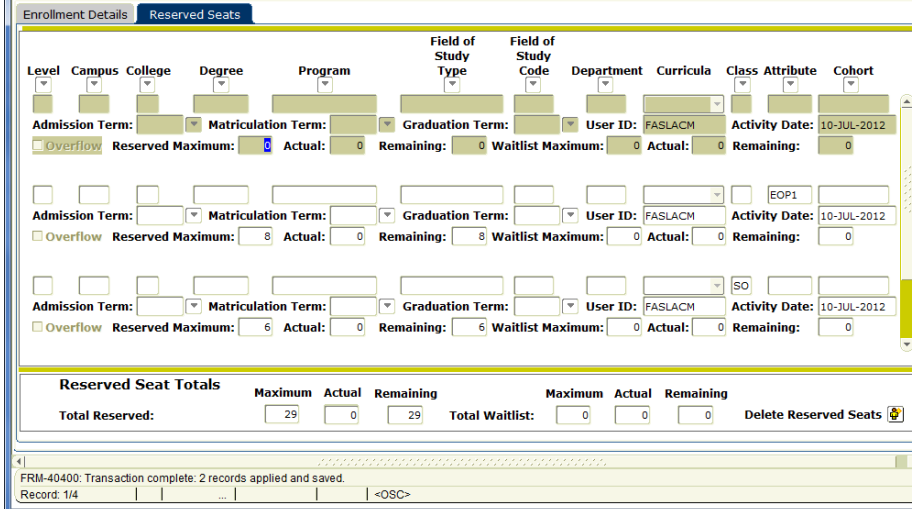

To delete a line on the Reserved Seats tab, make sure the line you want to remove is highlighted and then go to Record Remove, SAVE.

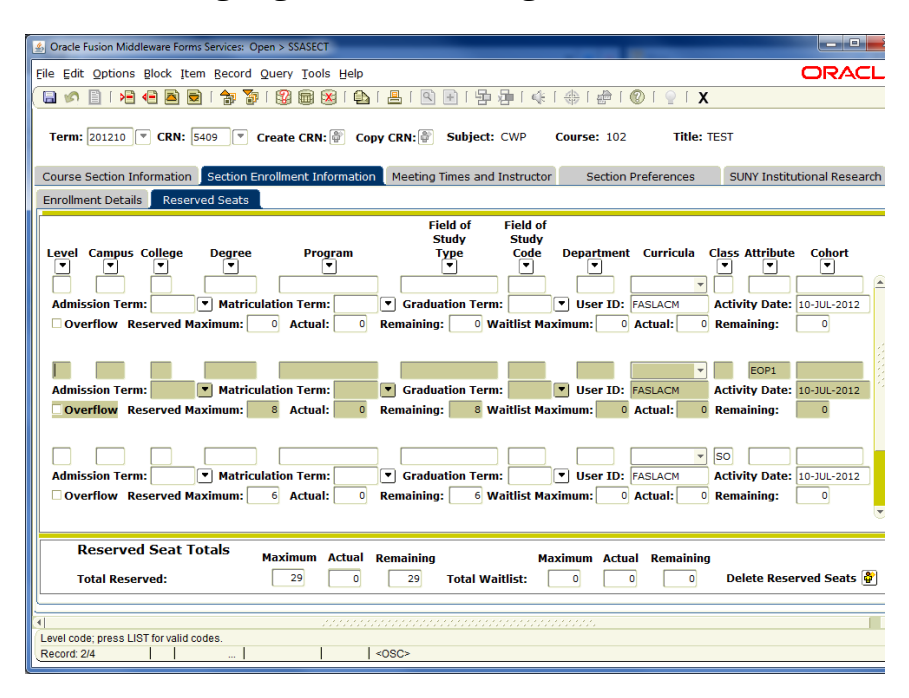

## **RESTRICTION is now referred to as RESERVATION.**

You can reserve seats for the following students:

- By Field of Study Type (MAJOR): enter correct alpha major code
- By class: FR, SO, JR, SR
- By attribute: EOP1 (first-time, first-semester EOP), HON (All College Honors Program), ORIE (first-time, first-semester incoming freshmen through orientation)

(Updated 07/10/12)